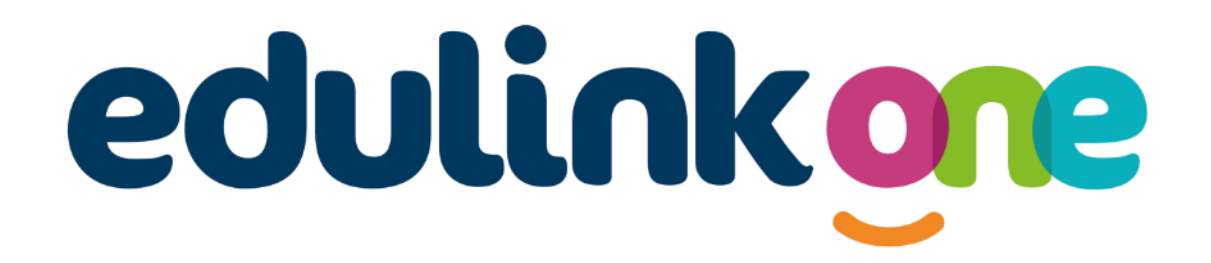

Parent Guide for Queensbridge School

# **A Parents' Guide to Getting Started with "Edulink One"**

There are two ways to use Edulink One: through a web browser like Google Chrome or through an app you can download to use on your mobile device. The Edulink One app is available for iOS and Android devices.

### **Web Browser Instructions**

This is your school's individual login link if you use a browser to log in.

Start by going to

<https://www.edulinkone.com/#!/login?code=queensbridge>

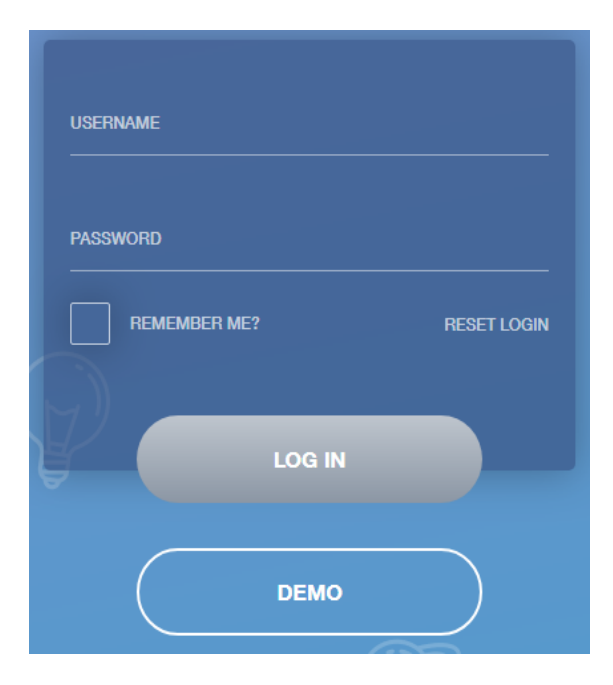

After clicking the link this will take you straight to the Edulink One login page for your school.

Here you will just need to enter your **username** and **password** to login. This will have been sent you by the school.

**If you forget your username or password, please click reset login.**

If you don't use the school's direct link above as, just visi[t https://www.edulinkone.com/](https://www.edulinkone.com/) then you will see the screen to the right, which requests your school ID as well as your username and password.

The **SCHOOL ID** is queensbridge

Your **username** and **password** which will have been sent out to you from the school.

Once you have filled in all three boxes with your login details, click **LOG IN** to get started.

## **Downloading and Using the App**

The Edulink One app is available for iOS and Android devices. You can download from these links or search in the App or Play stores.

### **Apple App Store**

<https://itunes.apple.com/gb/app/edulink-one/id1188809029?mt=8&ign-mpt=uo%3D4>

### **Android Google Play**

<https://play.google.com/store/apps/details?id=com.overnetdata.edulinkone&hl=en>

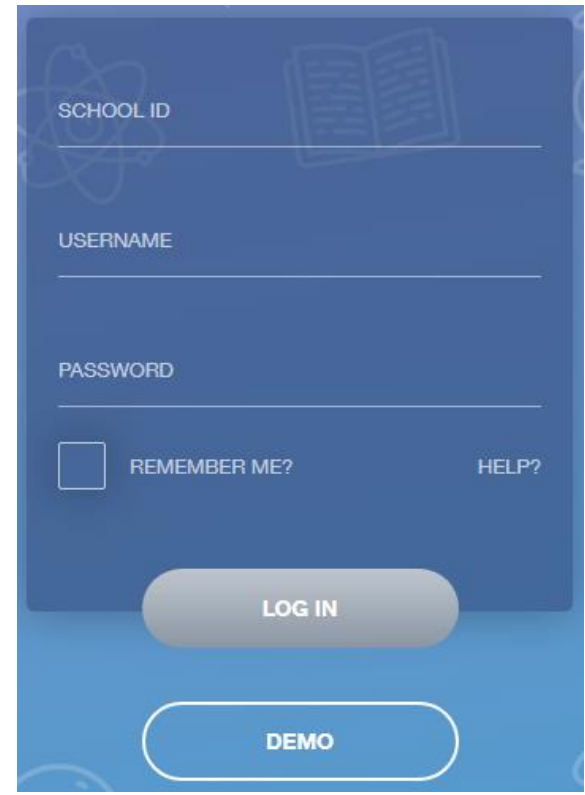

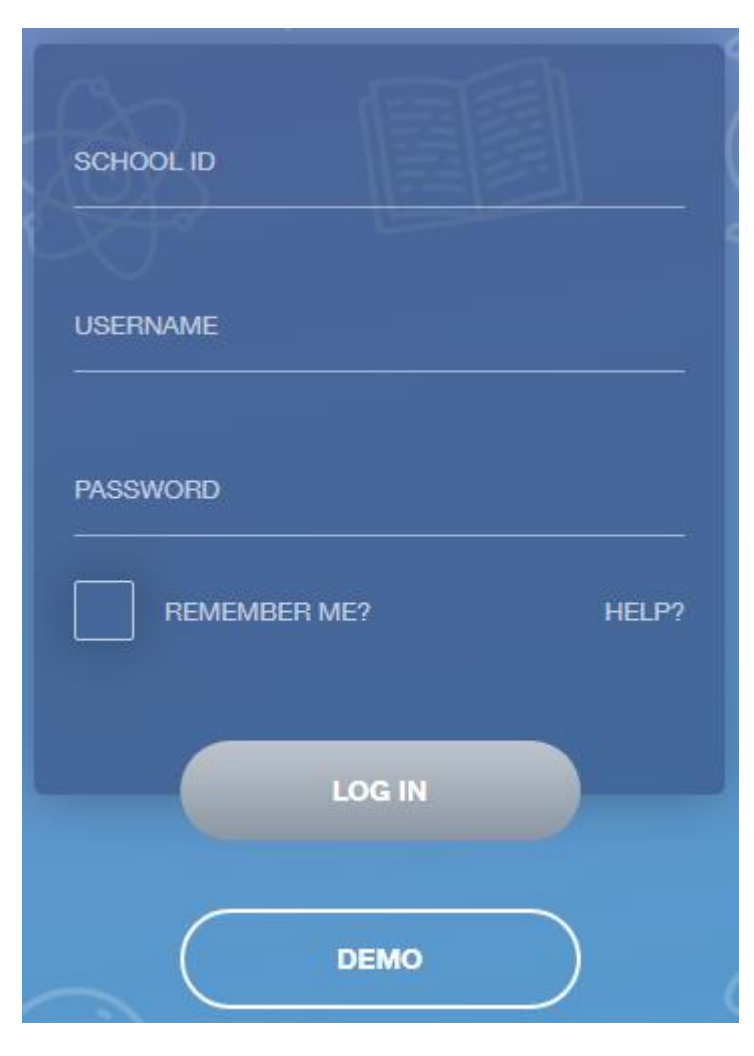

If you are using the mobile app you will see the screen to the left.

The **SCHOOL ID** is queensbridge

Followed by your **USERNAME** & **PASSWORD** which will have been sent out to you from the school.

Once you have filled in all three boxes with your login details, click **LOG IN** to get started.

**If you forget your username or password, please contact the school.**